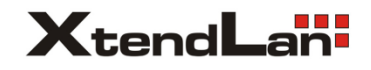

## IP systém videovrátných

### **DPM-IP71TM**

# 7" barevný TFT monitor

Uživatelský manuál

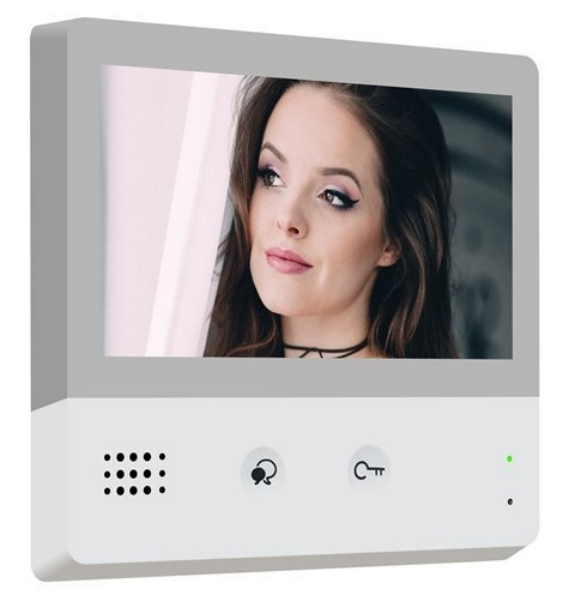

# **Obsah**

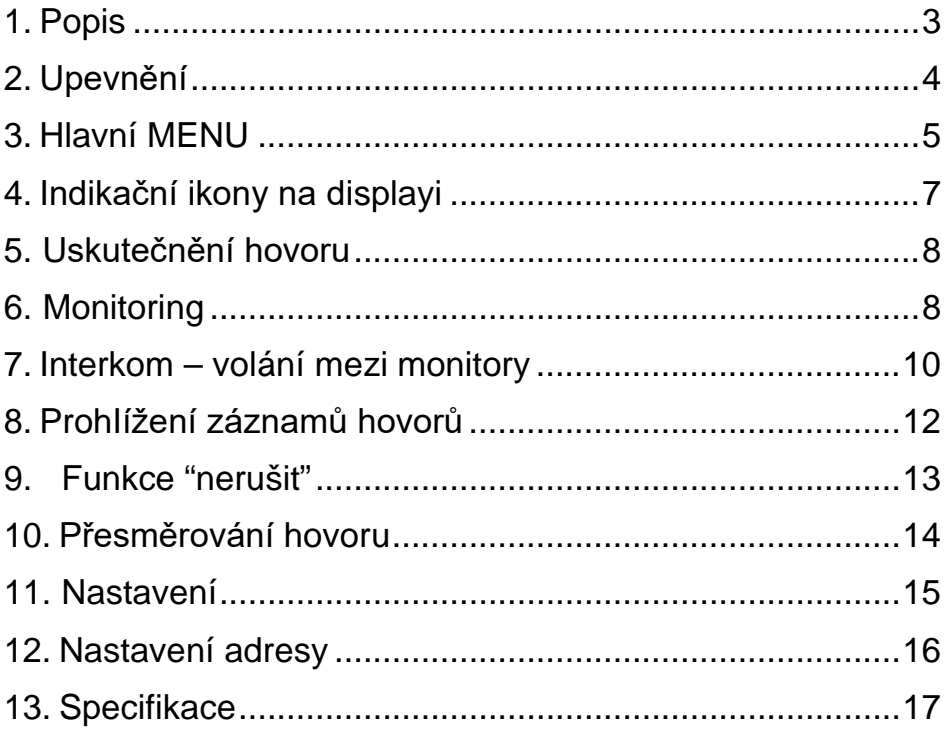

### <span id="page-2-0"></span>**1. Popis**

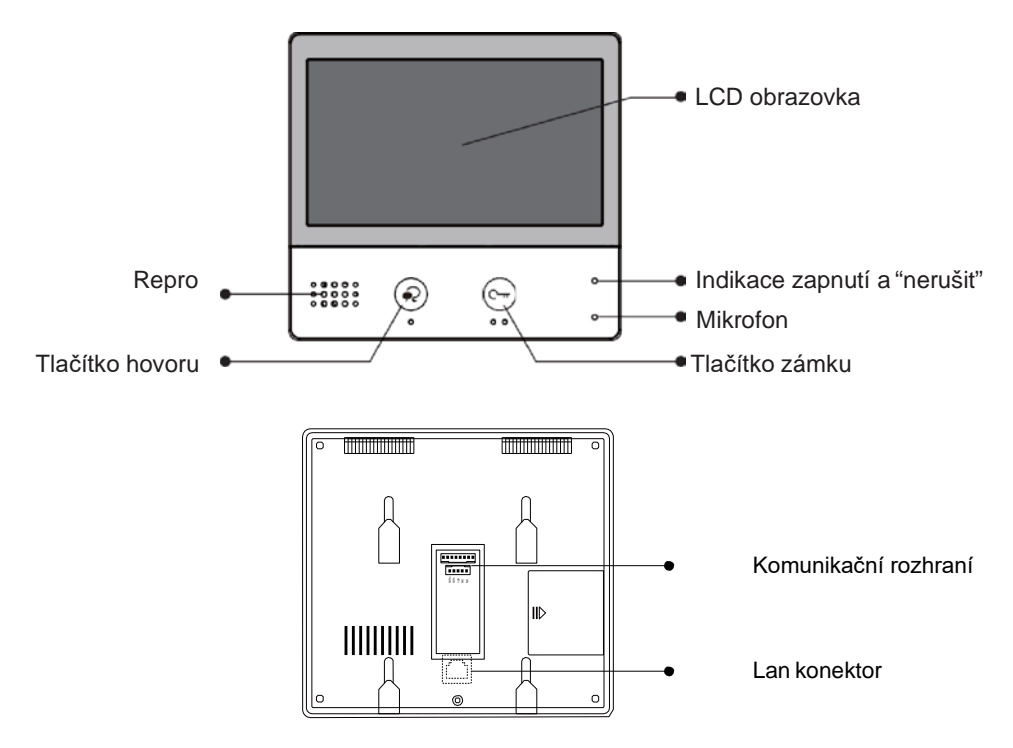

#### **Vlastnosti**

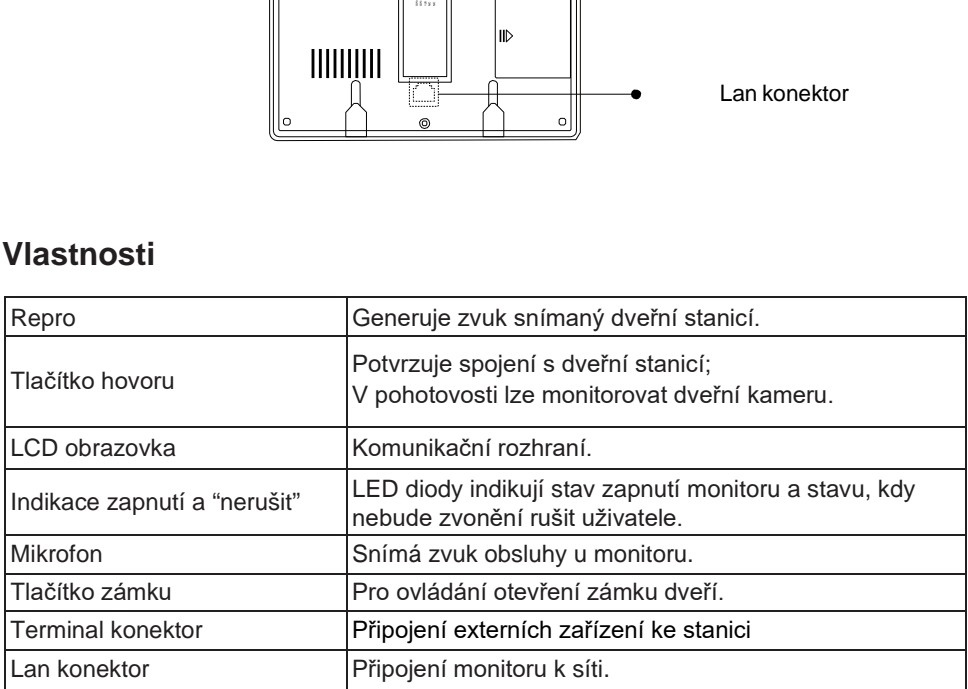

#### **Komunikační rozhraní**

**SW+,SW-:** Připojení externího tlačítka zvonku k monitoru. **Ring,GND:** Připojení externího bzučáku. **POW,GND:** DC 12~16V dodatečné napájení.

#### <span id="page-3-0"></span>**2. Upevnění**

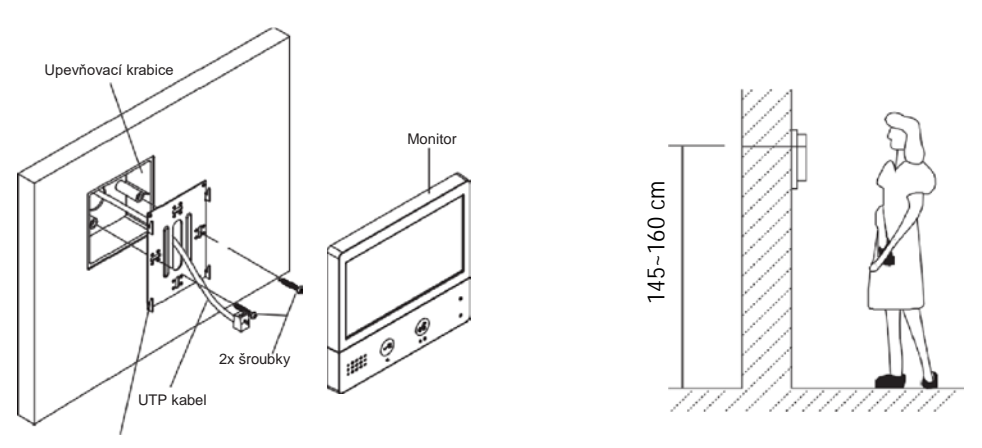

Upevňovací rám

Instalační výška by se měla pohybovat v rozmezí výšky 145~160cm od podlahy.

- 1. Šroubky upevněte rám ke krabičce, která je umístěná podomítkou.
- 2. Připojte Cat-5 nebo Cat-6 kabel do monitoru.
- 3. Zacvakněte monitor na rám.

## <span id="page-4-0"></span>**3. Hlavní MENU**

Hlavní MENU je výchozím uživatelským rozhraním pro ovládání monitoru.

V pohotovostním režimu stiskněte tlačítko zámku nebo ťukněte na displej, objeví se hlavní MENU:

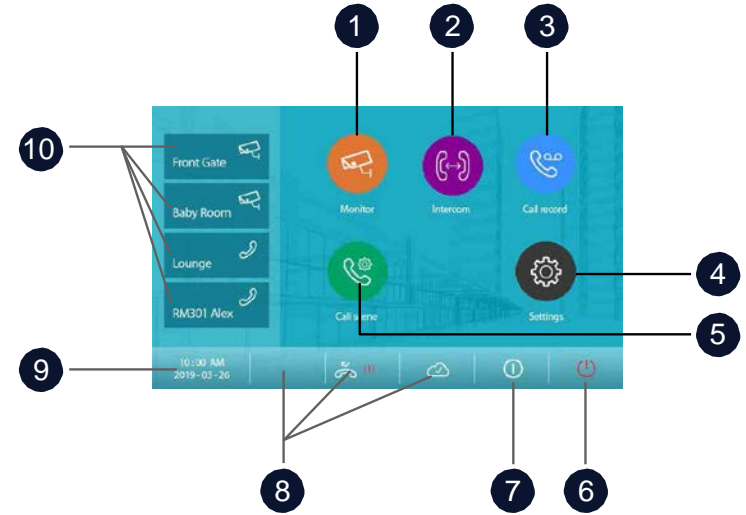

- **1.** Monitor náhled na kamery v systému<br>**2.** Interkom volání mezi monitory
- **2.** Interkom volání mezi monitory
- **3.** Záznam hovorů Ovládání záznamů hovorů včetně zmeškaných návštěv.
- **4.** Nastavení Nastavení monitoru<br>**5.** Nastavení hovoru Nastavení ho
- **5.** Nastavení hovoru Nastavení hovorů jako nerušit nebo přesměrování.<br>6. Zavřít Ukončí nastavení, zhasne obrazovku a přeide do pohotovostní
- **6.** Zavřít Ukončí nastavení, zhasne obrazovku a přejde do pohotovostního režimu.
- **7.** Info Zobrazení informací o zařízení
- **8.** Zobrazení statusu monitoru
- **9.** Logo výrobce
- **10.** Zástupce pro rychlou volbu

### <span id="page-5-0"></span>**4. Indikační ikony na displeji**

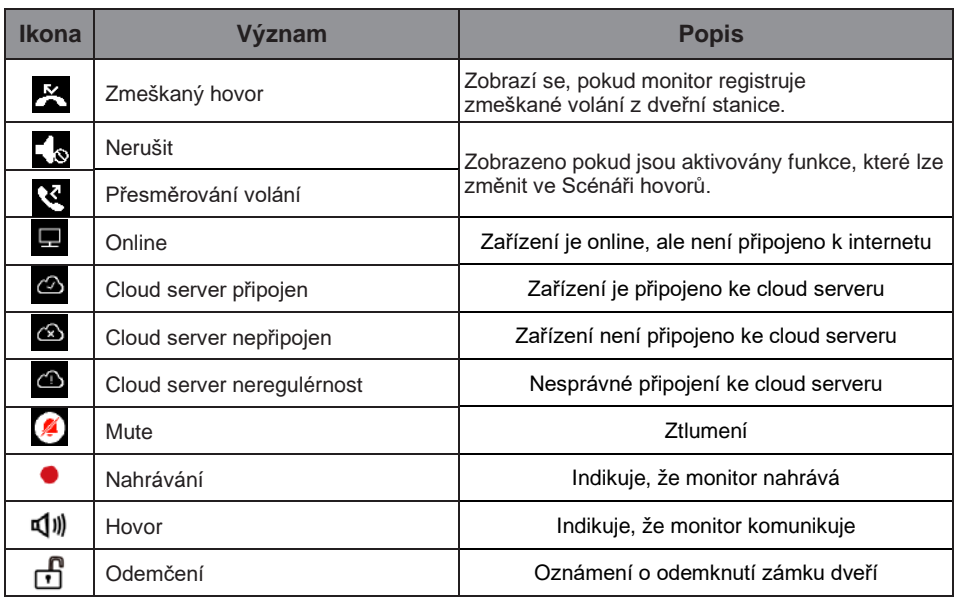

#### **Během hovoru s dveřní stanicí**

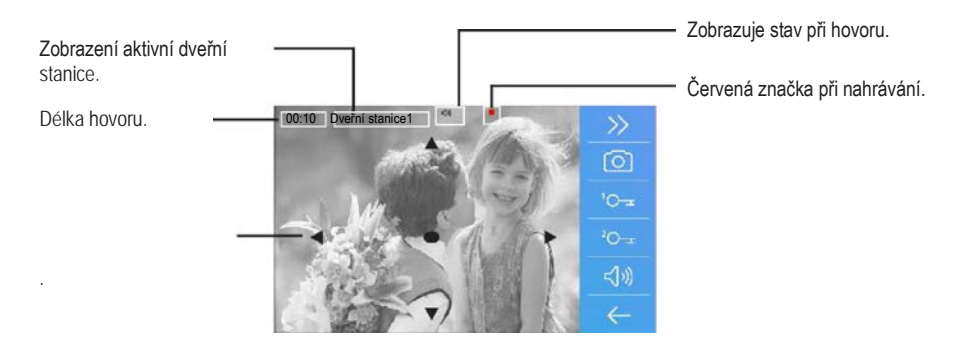

## <span id="page-6-0"></span>**5. Uskutečnění hovoru**

1. Stiskněte tlačítko pro zahájení i ukončení spojení s dveřní stanicí.

2. Pokud to je nutné, lze během hovoru měnit nastavení zvuku.

3. Nebo nahrávat obraz a zvuk z dveřní stanice.

4. Stiskněte tlačítko pro ovládání dveřních zámků, kterými lze otevřít dveře nebo vrata.

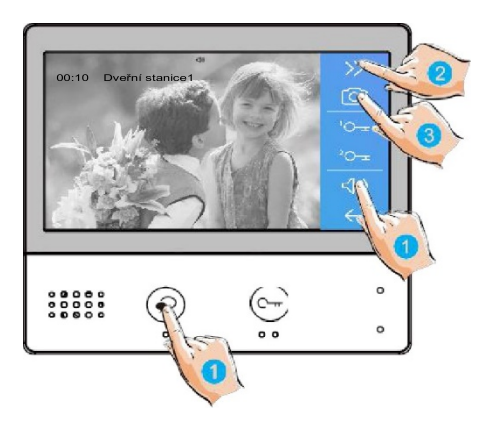

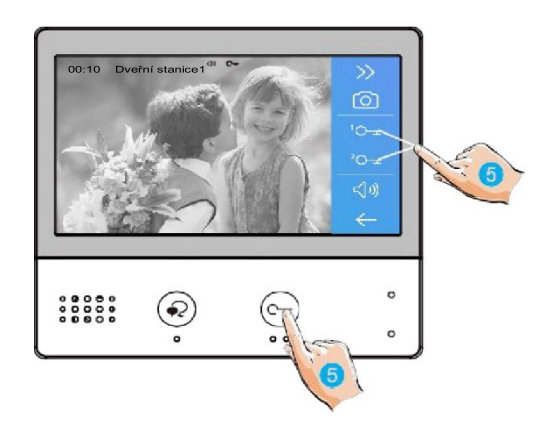

## <span id="page-7-0"></span>**6. Monitoring**

Monitor lze použít pro náhled kamer v systému (např. dveřní stanice, kamera v bytě nebo v garáži).

1. Klikněte na ikonu pro aktivaci funkce náhledu na kamery.

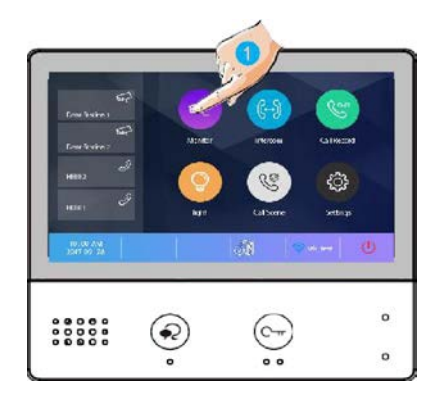

2. Vyberte kameru prozobrazení.

3. Stiskem symbolu ">" lze zobrazovat více kamer v sekvenci.

4. Návrat do předchozí nabídky.

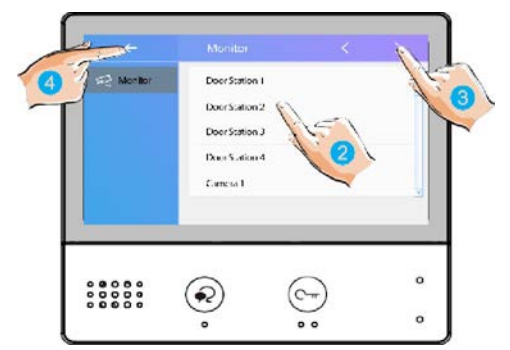

5. Vyberte kameru pronáhled zástupnou ikonou.

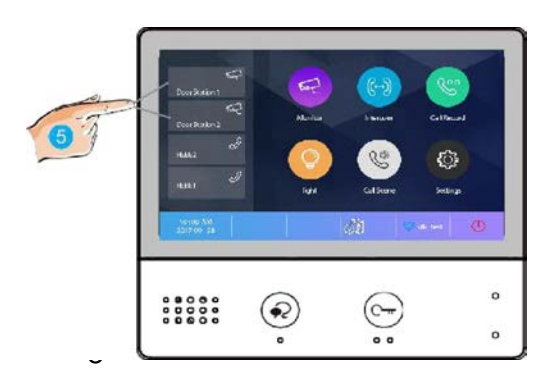

6. Pokud jde o kameru dveřní stanice, můžete aktivovat přenos zvuku.

Opětovným stiskem se vrátíte v menu.

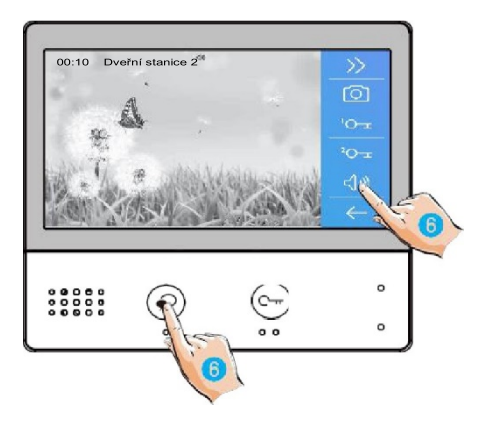

#### <span id="page-9-0"></span>**7. Interkom – volání mezi monitory**

Je možné komunikovat mezi monitory v jednom systému v rámci bytu nebo bytového domu.

- 1. Klikněte na ikonuInterkomu.
- 2. Vyberte ze seznamuúčastníků.
- 3. Kliknutím aktivujete volání…

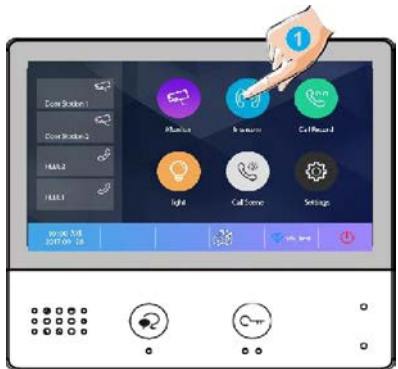

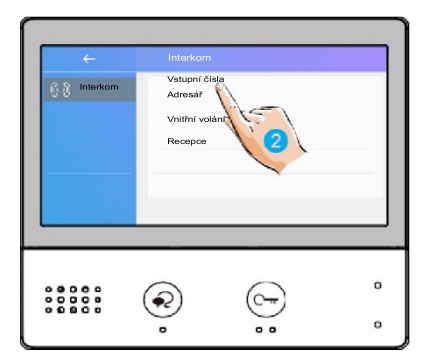

 $\overline{\mathcal{P}}$  Adresái Uživatel 1 Uživatel 2 Uživatel 3 Uživatel 4 Uživatel 5  $\circ$ ଛ  $\circ$ . .

hovor je aktivní, obraz nebude vidět (monitory nedisponují kamerou):

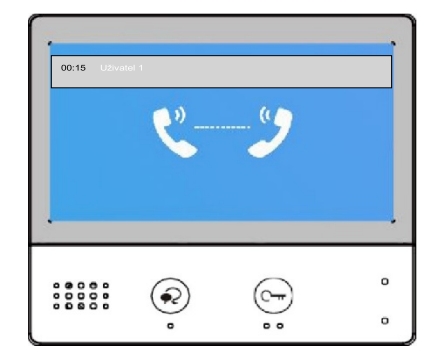

4. Klikněte pro komunikaci sjiným monitorem.

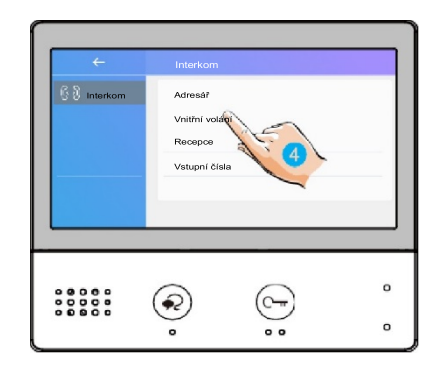

5. Klikněte pro komunikaci s recepčním monitorem.

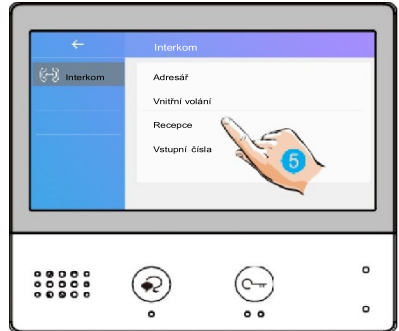

6. Pokud systém nedisponuje číslem, které chcete volat, zadejte hopřímo:

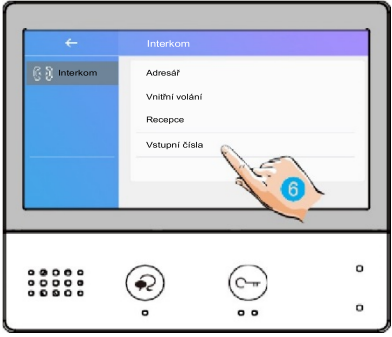

 Pokud do systému vstoupí volání z dveřní stanice, hovor mezi monitory bude přerušen a nahrazen voláním dveřnístanice.

#### <span id="page-11-0"></span>**8.Prohlížení záznamu hovorů**

Pro prohlížení záznamů hovorů klikněte na ikonu se symbolem sluchátka:

1. Po stisknutí se zobrazí seznamhovorů, jde o příchozí, odchozí azmeškané.

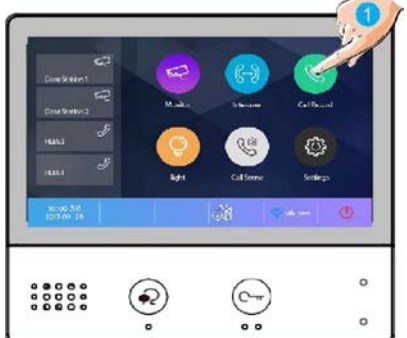

2. Klikněte naseznam zmeškaných.

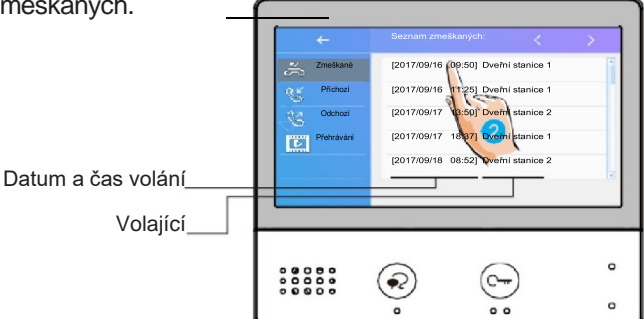

Vybrané záznamy se přehrají automaticky:

- 3. Stiskněte pro pohyb mezi záznamy
- 4. Pro smazání klikněte na ikonu koše

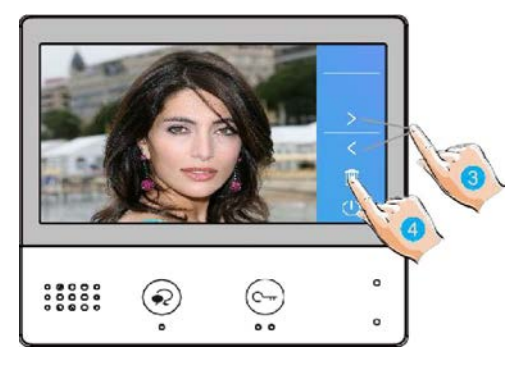

#### <span id="page-12-0"></span>**9. Funkce "nerušit"**

Pokud si nepřejete být rušeni například v noci, aktivací funkce ztlumíte zvonění monitoru.

- 1. Klikněte na"nastavení hovoru":
- 2. Vyberte mezi režimy:
	- nerušit po dobu 8h
	- nerušit trvale

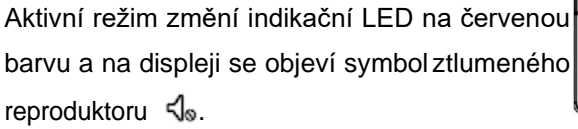

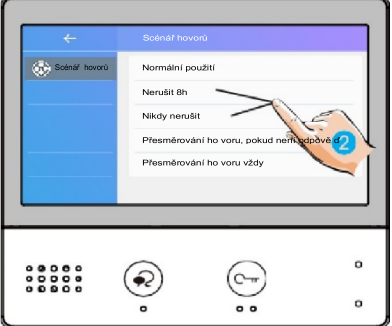

### <span id="page-13-0"></span>**10. Přesměrování hovoru**

Volání z dveřní stanice může být přesměrováno na Váš telefon. Funkci je nutné nastavit ve spojení s voláním VoIP (voice over IP) a lokální sítí Wi-Fi.

- 1. Klikněte na"Nastavení hovoru".
- 2. Vyberte mezi režimypřesměrování:
- Přesměrovat hovor, pokud není přijatý: pokud není volání z dveřní stanice potvrzeno obsluhou monitoru, dojde po 30s k přesměrování na jiné telefonní číslo
- Přesměrovat hovor vždy: k přesměrování volaní z dveřní stanice dojde vždy. Obrazovka monitoru je v případě přesměrování zhasnutá.

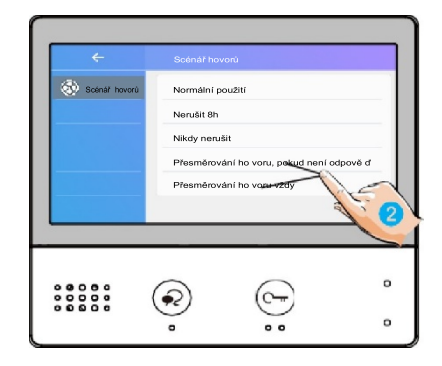

 Pro hovory do veřejné sítě se využívá služby VoIP (voice over IP), pro kterou je nutné zvolit vhodného operátora služby nebo adekvátní nastavení SIP serveru.

Aktivní režim přesměrování indikuje ikona na displeji  $\mathcal{S}$ .

#### <span id="page-14-0"></span>**11. Nastavení**

1. Klikněte naikonu "Nastavení".

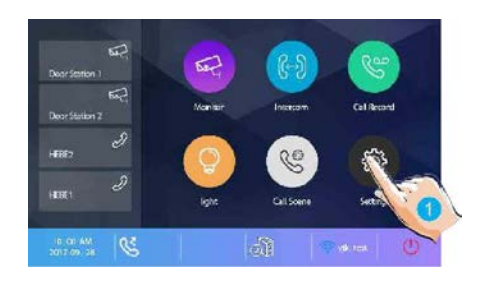

2. Klikněte na patřičnou ikonu pro další volby:

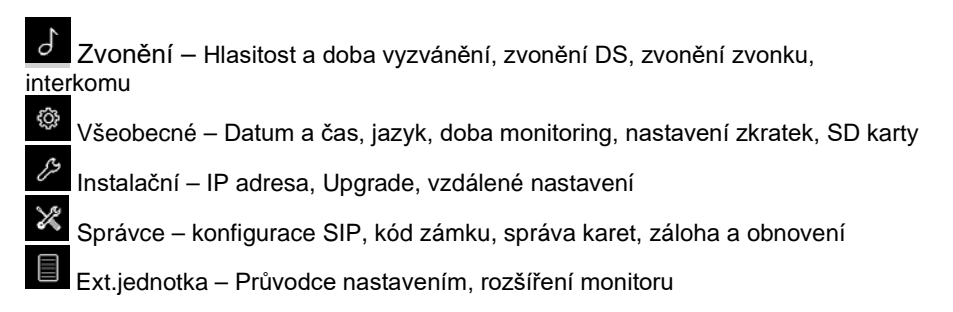

## <span id="page-15-0"></span>**12. Nastavení adresy**

- 1. Z hlavního menu vyberte možnost "Nastavení".
- 2. Vyberte "Instalační menu" a dále "Číslo hovoru".
- 3. Zadejte heslo, defaultní je 66666666.

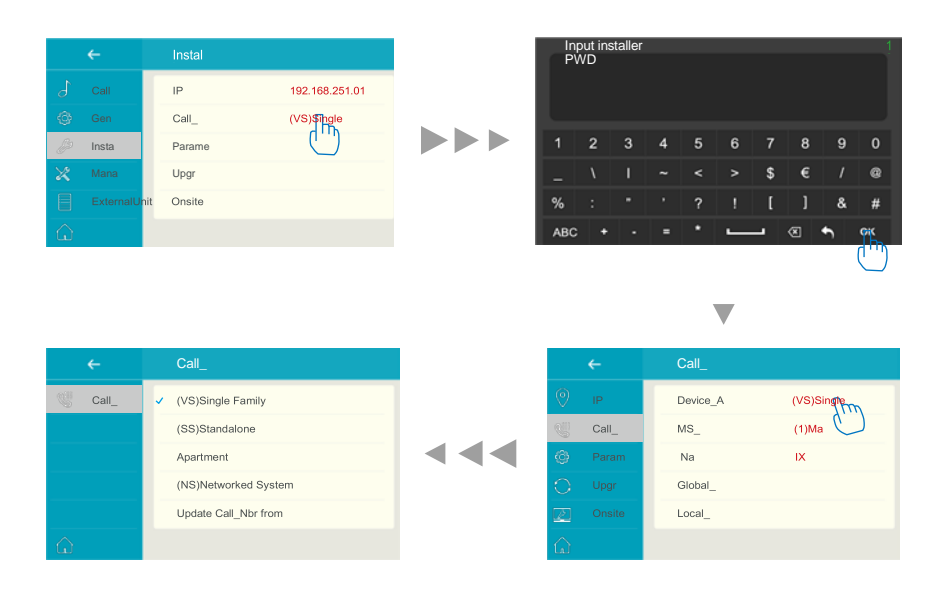

#### Adr\_Zařízení:

"(VS)Samostatná rodina": Jednoduchá one-to-one instalace, není potřeba zadání čísla pokoje.

"(SS)Samostatný apartmán": Pro budovu, použijí se čísla pokojů (1 – 4 místné číslo, tak jak nadefinujete).

"(NS)Síťový systém": Pro budovy, zadává se 8místné číslo pokoje (první 4 pozice pro výběr budovy a poslední 4 pozice pro výběr čísla pokoje.

#### Číslo H/P-mon:

Hlavní nebo podřízený monitor, 01 je hlavní monitor, 02~32 je podřízený monitor.

#### <span id="page-16-0"></span>**13. Specifikace**

- **Napájení:** Power-over-Ethernet (IEEE 802.3af)
- **Rozhraní:** 10 BASE-T / 100 BASE-TX Ethernet (RJ-45)
- **Monitor:** 7" TFT barevný
- **Rozlišení:** 800\*480 px
- **Typ kabelu:** Cat-5e nebo Cat-6
- **Kabelová vzdálenost:** 100m
- **Pracovní teplota:** od -10 do +50 (°C)
- **Rozměry:** 161(V)×174(Š)×22(H)mm